# **Working with PDFs**

#### **Enabling Tabs**

- Click "Edit" Tab in FileCenter (PDF Editor)
  - Click "Tools" dropdown
  - Click "Restore PDF Editor Default Settings"

#### **Merging PDFs**

Manage tab and drag/drop the files onto each other:

- 1. Select as many files as you want
- 2. Drop them onto the file you want to add them to
- 3. Choose whether to Append or Prepend
- 4. Confirm the document order
- 5. Click OK FileCenter will combine them on the spot.

## **Splitting PDFs**

Select the PDF you want to split

Go to Actions >> Split Document

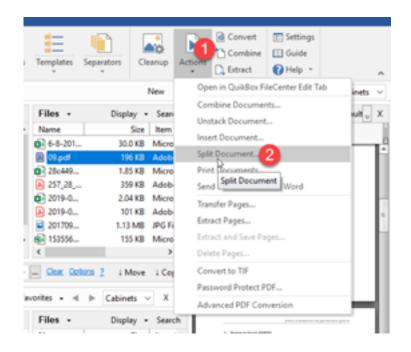

# **Re-Naming PDFs**

Select the PDS Rename

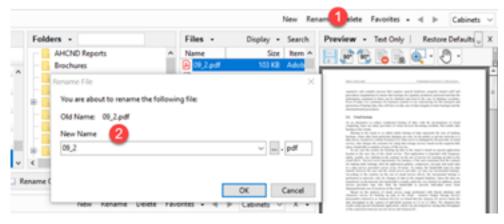

**Editing PDFs** 

Go to the 'Edit' tab on the ribbon

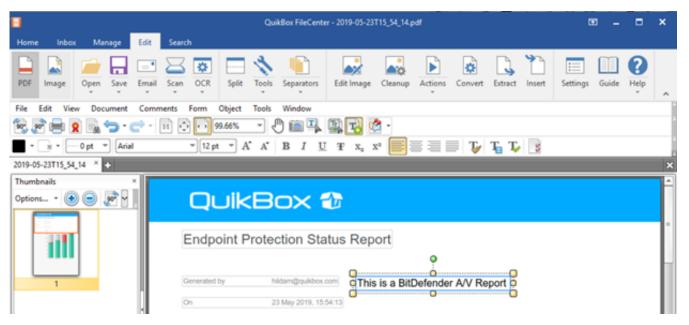

**Erase PDF** 

Go to Edit Image at the top

Select 'Eraser Area' to erase a section of the document you want removed Select 'Erase outside' to select an area of the document to keep. The rest of the document outside the selected area is removed.

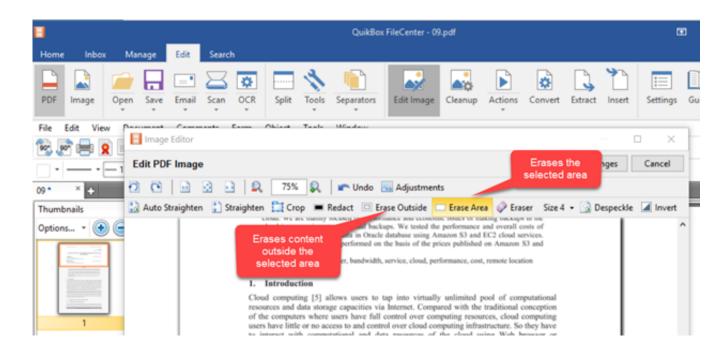

#### Redaction

### 1. Open the PDF

- 2. Go to the Document menu on the PDF editor's toolbar
- 3. Select Redaction > Mark for Redaction
- 4. Draw a rectangle around the area to be redacted, OR ...
- 5. Drag the cursor across text to be redacted

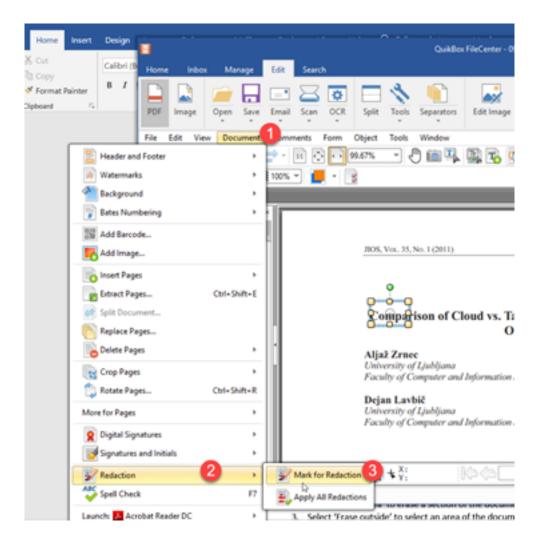

Online URL: <a href="https://support.quikbox.com/article.php?id=35">https://support.quikbox.com/article.php?id=35</a>